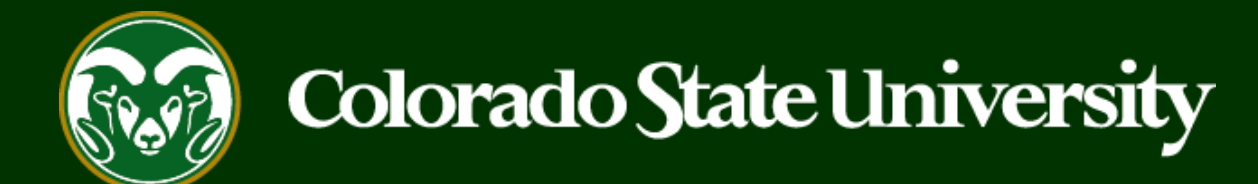

# **CSU** Talent Management User Guide – Faculty How to Initiate and Complete the Hiring Proposal

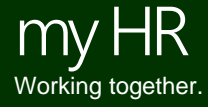

Last Updated: 4/18/2023

## **Initiate and Complete a Hiring Proposal**

Hiring Proposals are created to connect an identified candidate to an open position needing to be filled. Once an applicant has been placed in the 'Approved Recommend for Hire' workflow state by OEO, a Hiring Proposal can be initiated. Creating the Hiring Proposal and sending it through the approval process will initiate the background check.

**Hiring Proposals may only be created by an individual with Hiring Authority access.**

**\*\*Important note for Hiring Authorities\*\* - You must be listed as the Hiring Authority on both the Position Description and Posting.** 

Below are the steps in the initiation, background check, review and approval of the Hiring Proposal.

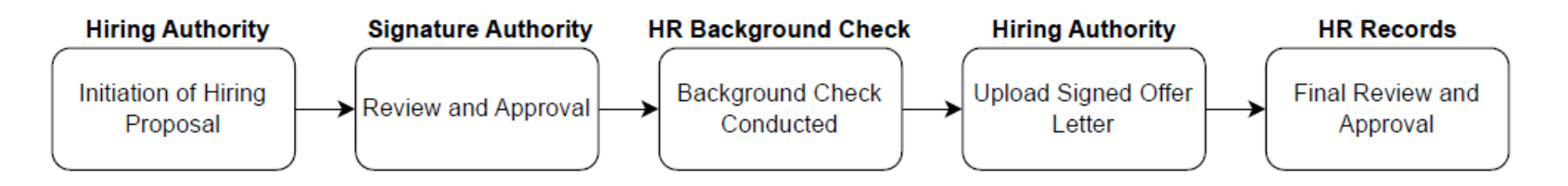

The steps in the following slides explain how to initiate/complete all requirements for the Hiring Proposal.

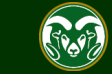

Note: Departments wishing to hire Foreign Nationals must first contact Business and Financial Services to obtain a Payroll Control Number (PCN) in order to complete the Hiring Proposal.

> Contact: Business and Financial Services, Foreign Tax Office bfs foreigntax@Mail.Colostate.edu

Once the PCN has been assigned, enter the number in the "Please Provide Any Background check Detail" field in the Hiring Information Section under the Hiring Proposal Tab.

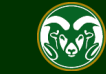

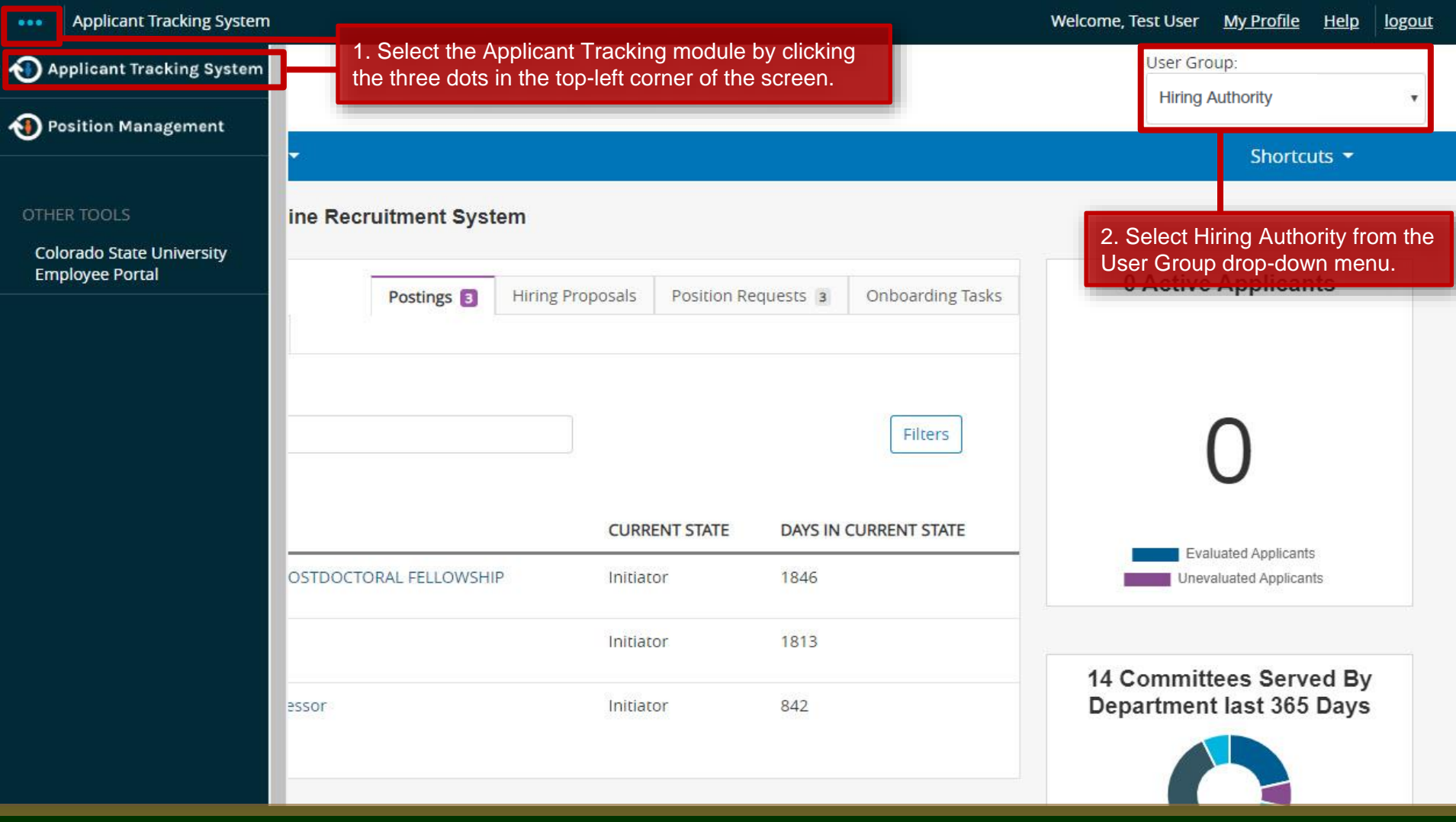

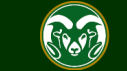

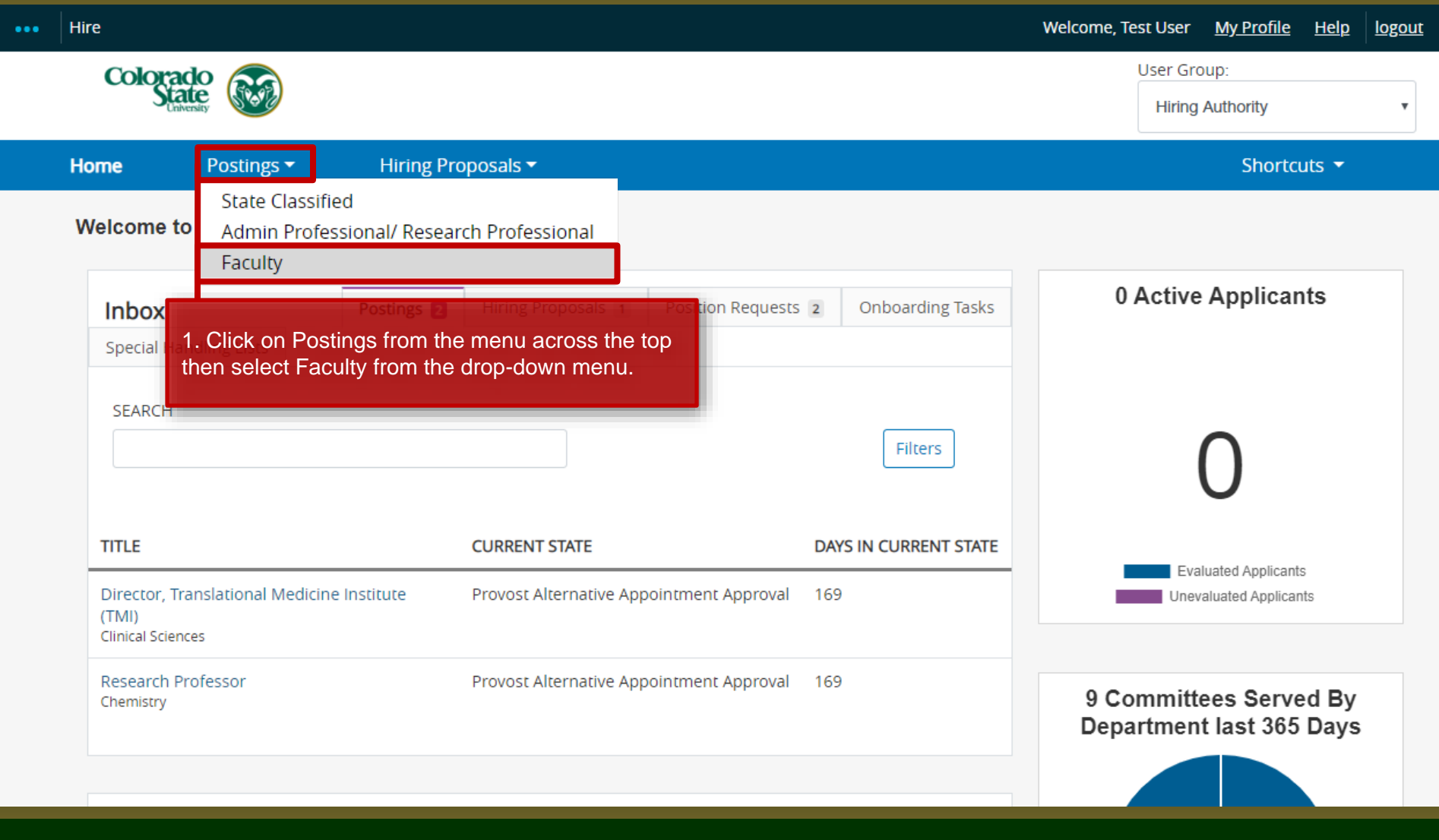

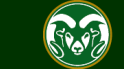

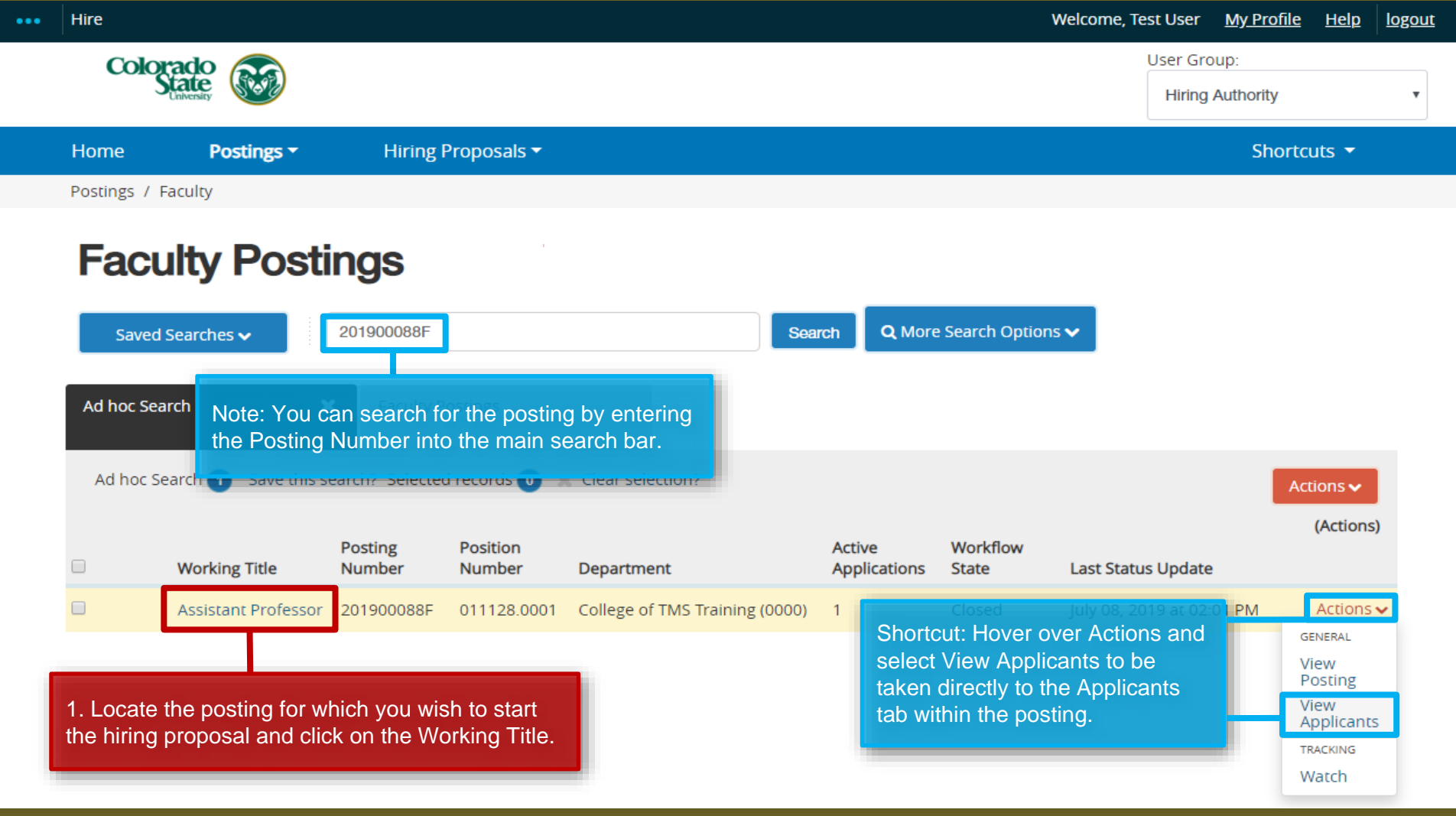

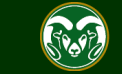

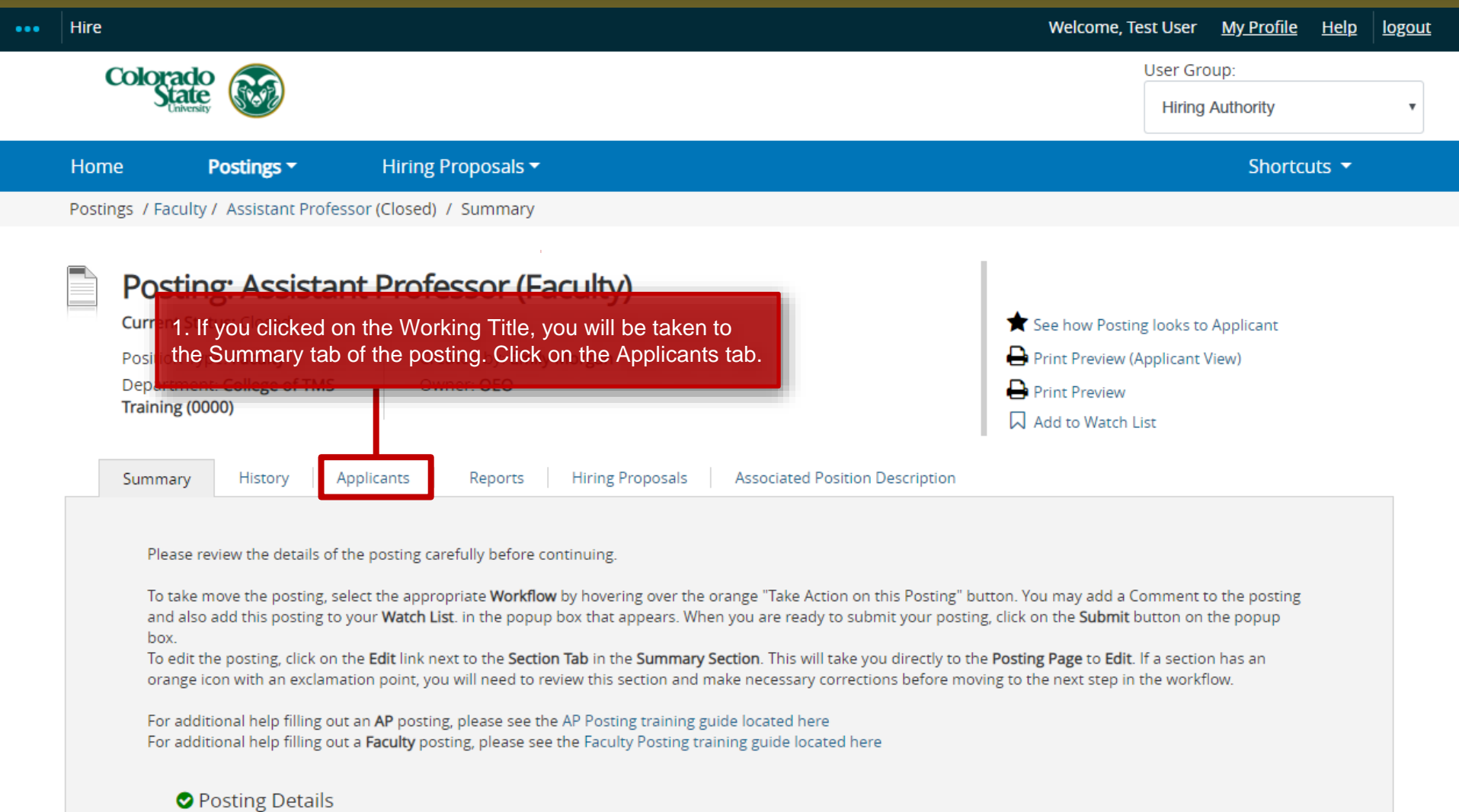

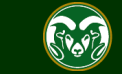

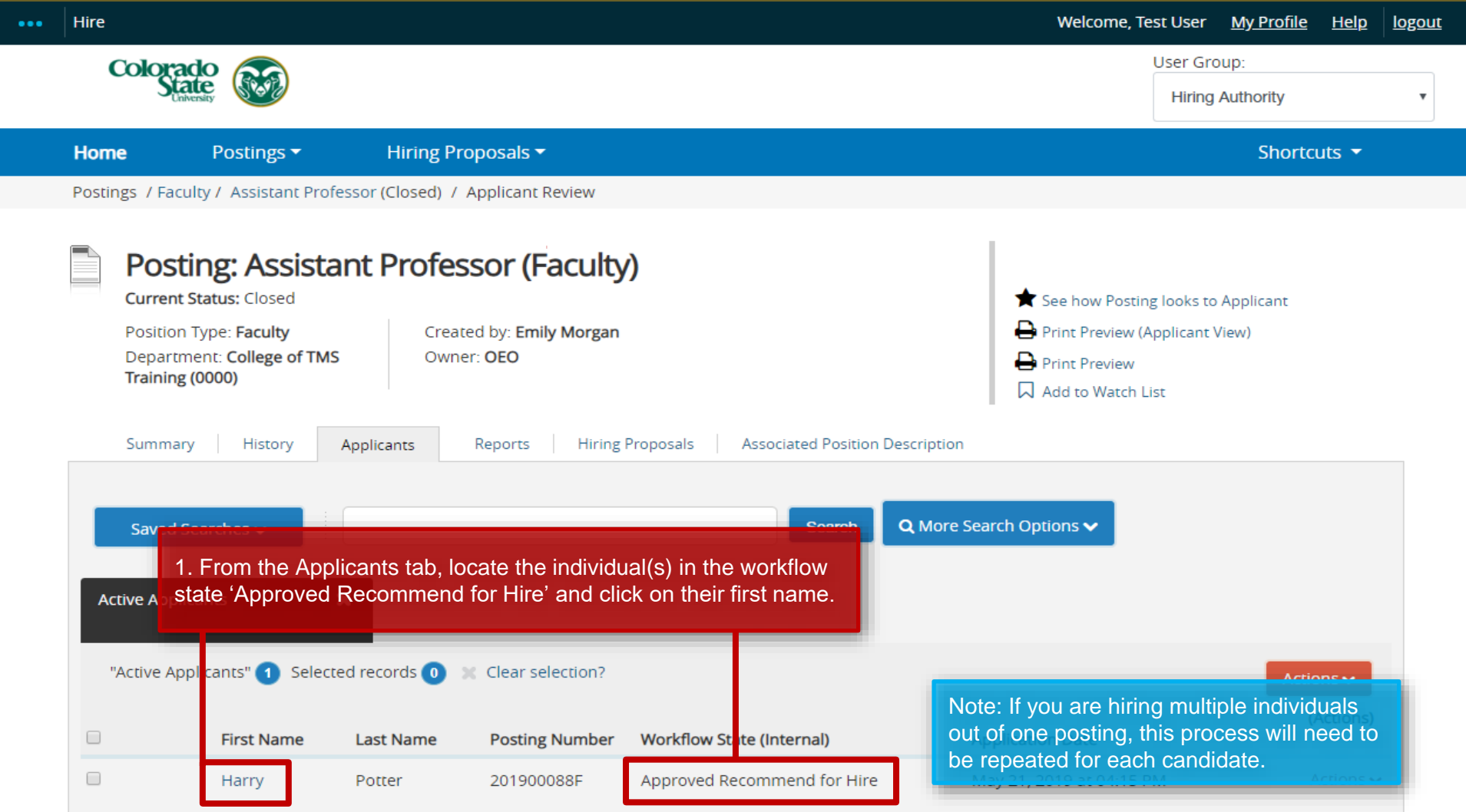

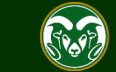

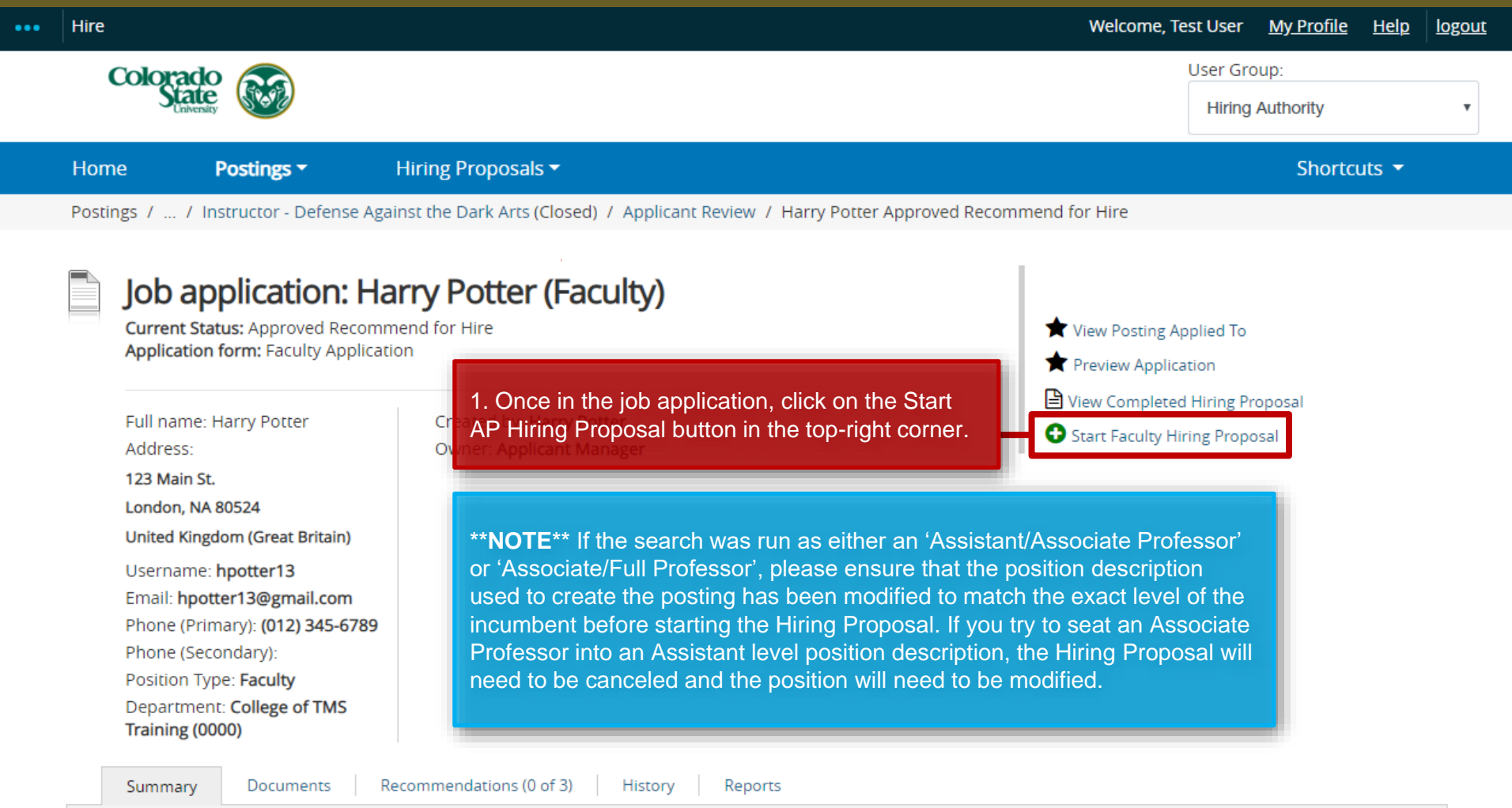

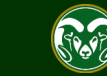

## *Connecting* **the Hiring Proposal to Position Description**

Note: On this page, you will 'link' the candidate to the vacant position description. This will 'seat' them in the position once the process has been finalized.

This Hiring Proposal is currently connected to the following Position Description:

• Assistant Professor

**Select Position Description** 

To thange the Position Description connected to this Hiring Proposal, please select an alternative Position Descriptio

### **Position Descriptions**

Saved Searches v

Q More **Search** 

1. The position description that was used to create the posting will automatically be selected from the list below. Confirm that the correct position is selected, then click one of the Select Position Description buttons to create the hiring proposal.

Note: If you are performing **multiple hires** out of one posting, each candidate will need to 'be seated' into their **OWN** position description. Selecting the same position description, or one with an individual already seated in it, will cause the system to override the current occupant and replace them with the new individual. Each employee must have their own approved position description and unique position number.

To select the correct position description for your second hire, click on More Search Options and search for the second position by entering its position number into the Position Number field. When it appears in the list below, click on the radio button next to the position and click Select Position Description.

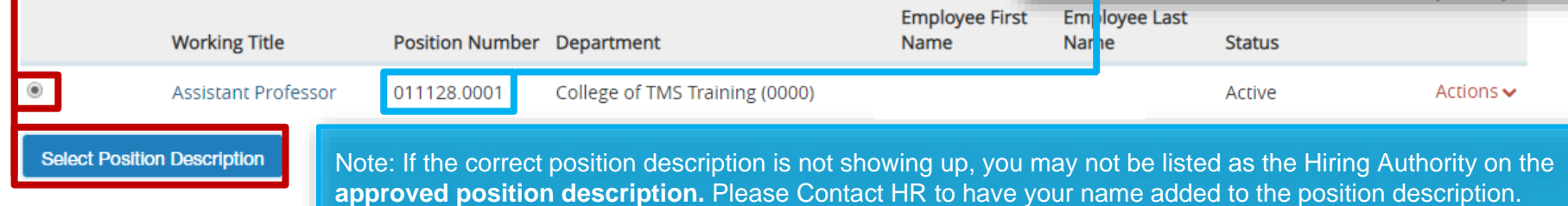

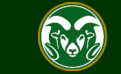

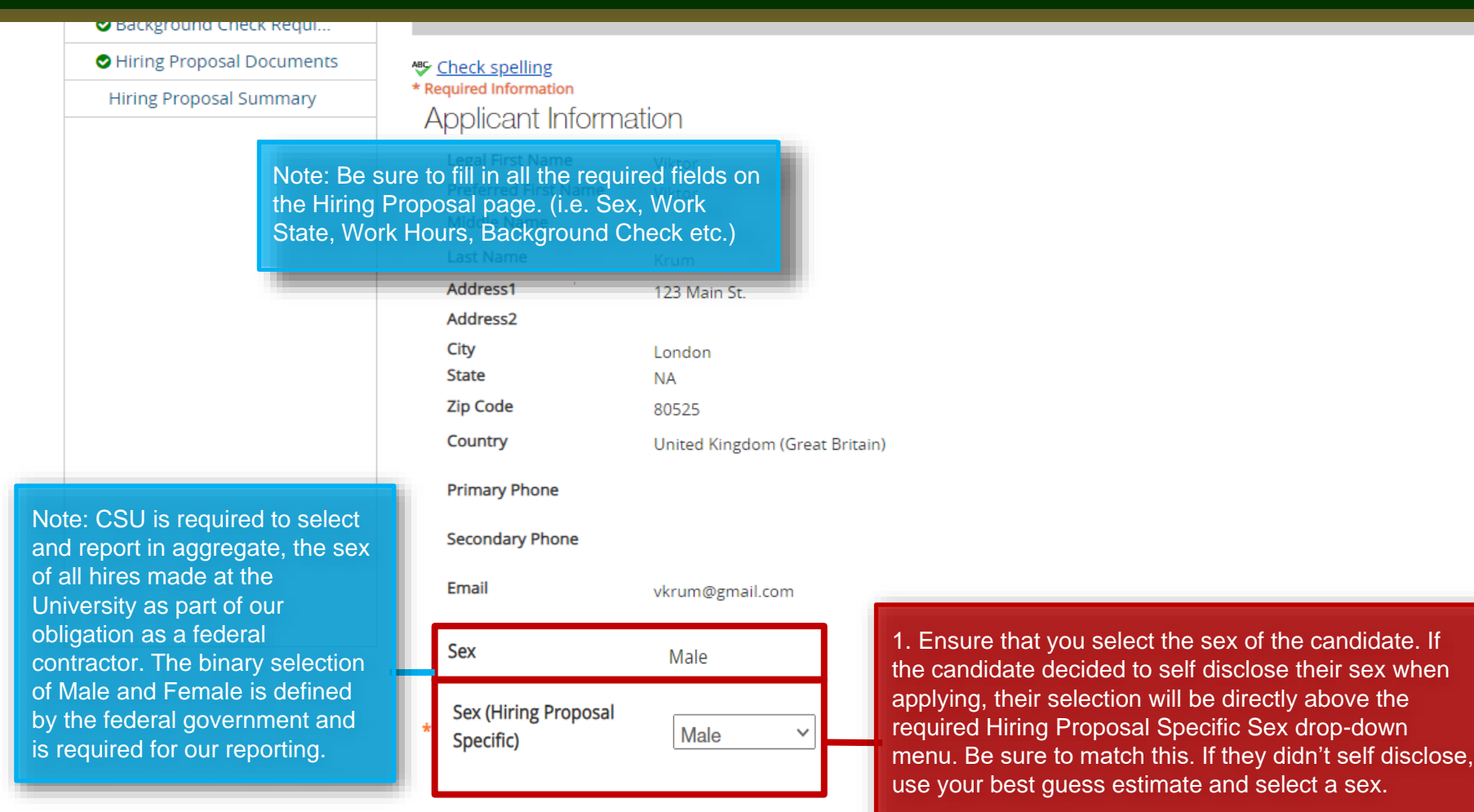

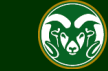

Note: If the hired individual will be working for CSU outside of Colorado, the following fields are required. If they will be working within Colorado, select No in the top field then skip the rest of the section.

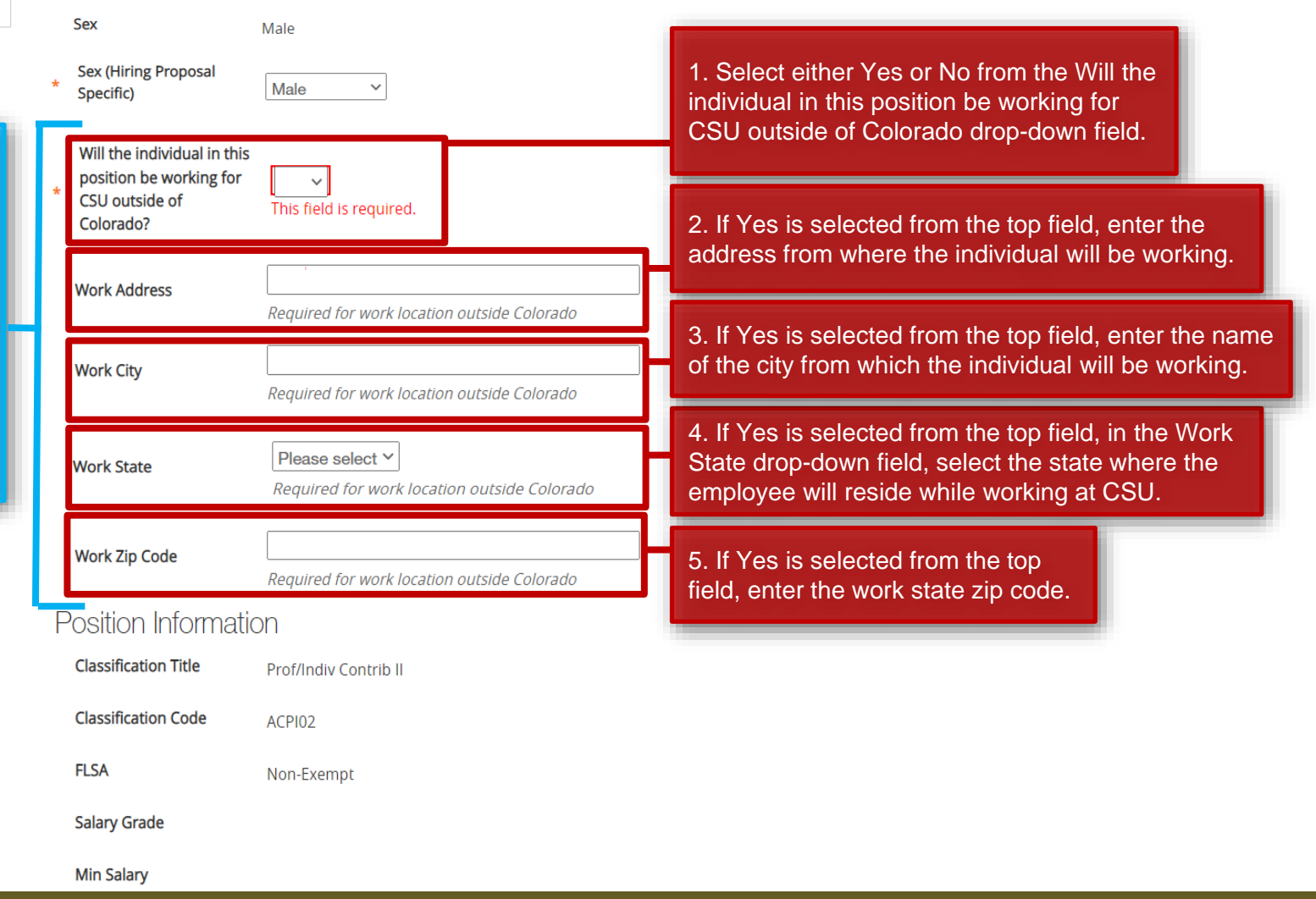

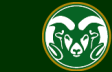

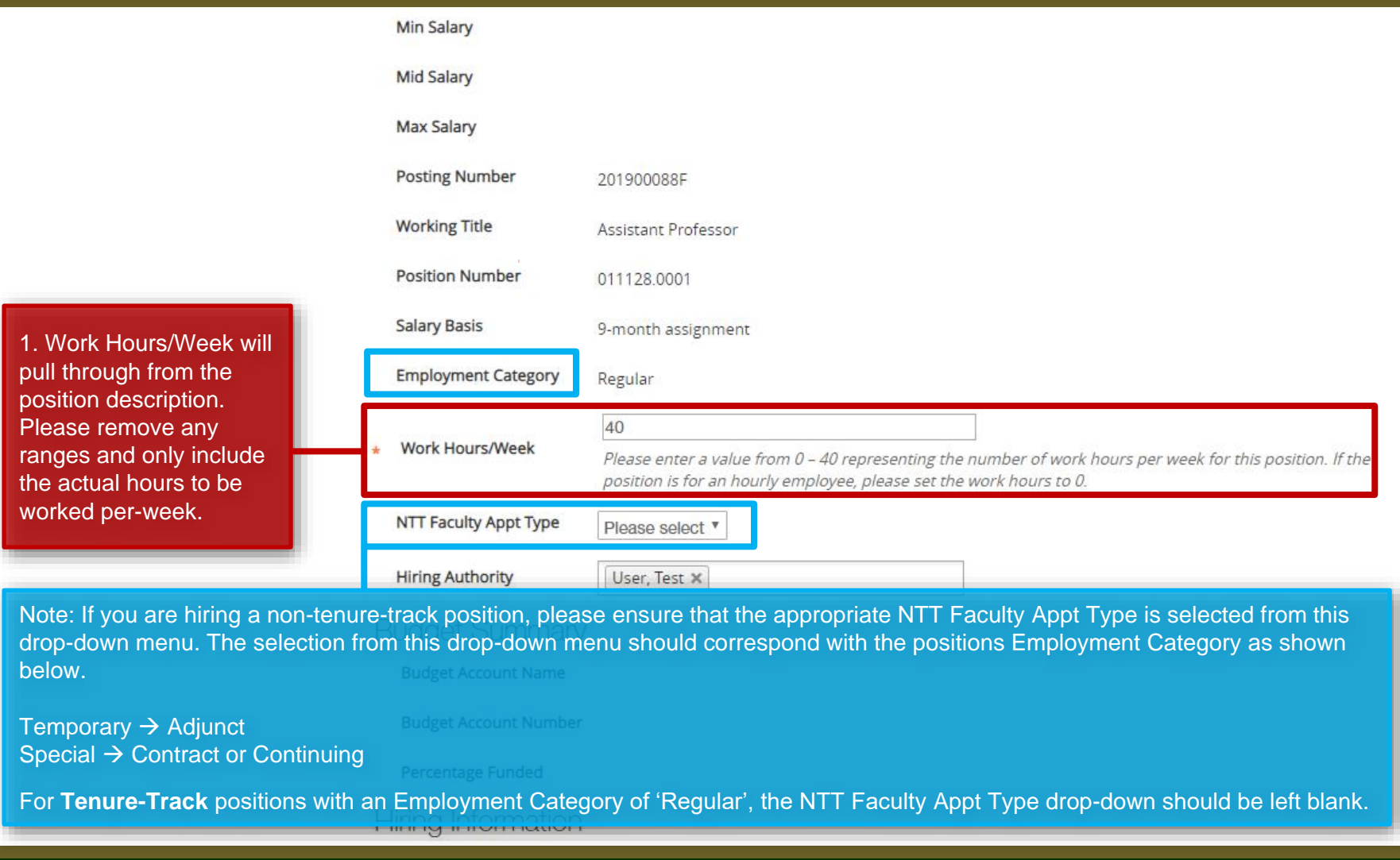

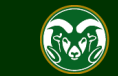

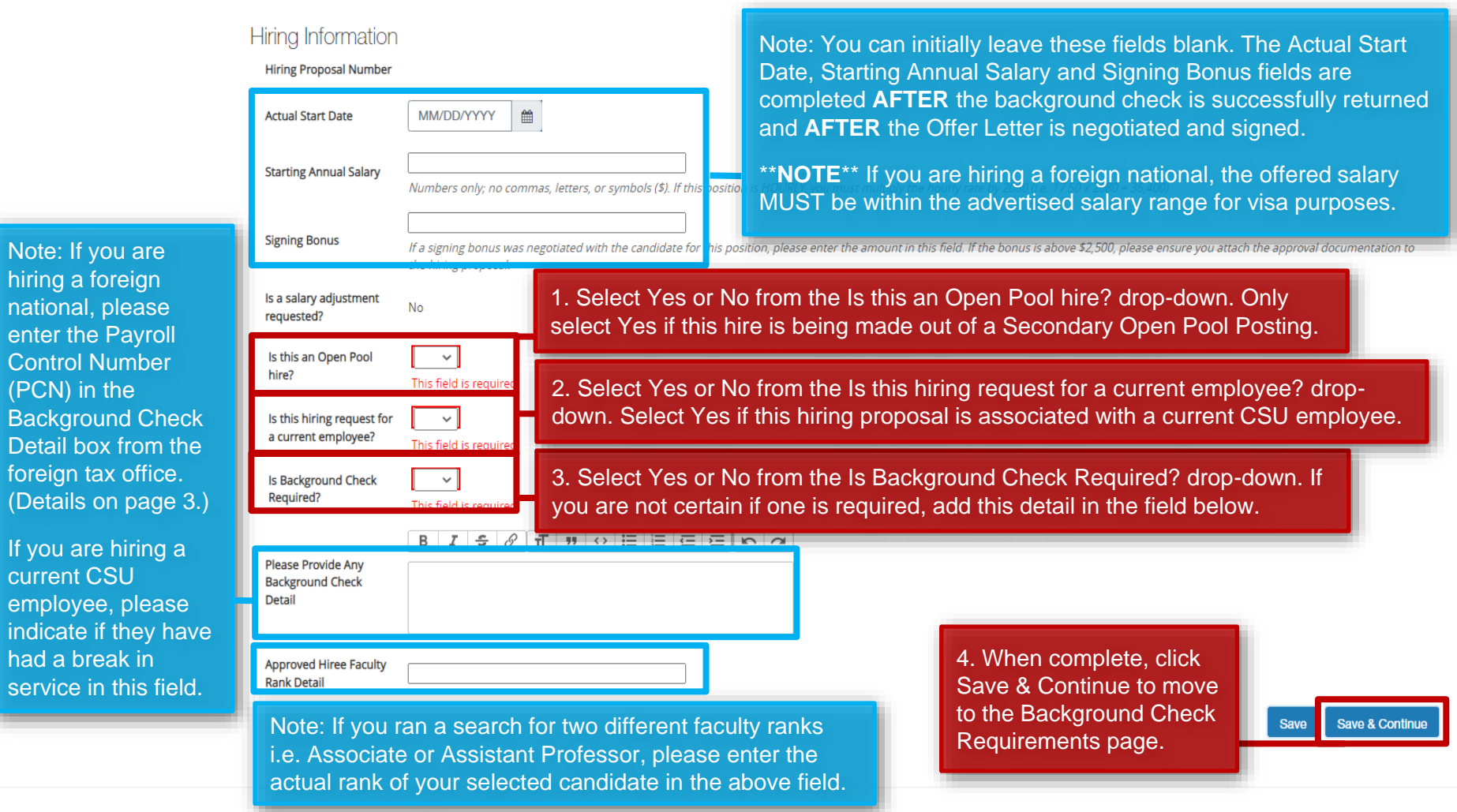

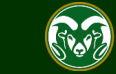

enter the  $P_i$ 

(PCN) in the

Detail box f foreign tax (Details on

If you are h current CSI employee, indicate if th

service in th

## **Background Check Requirement Page**

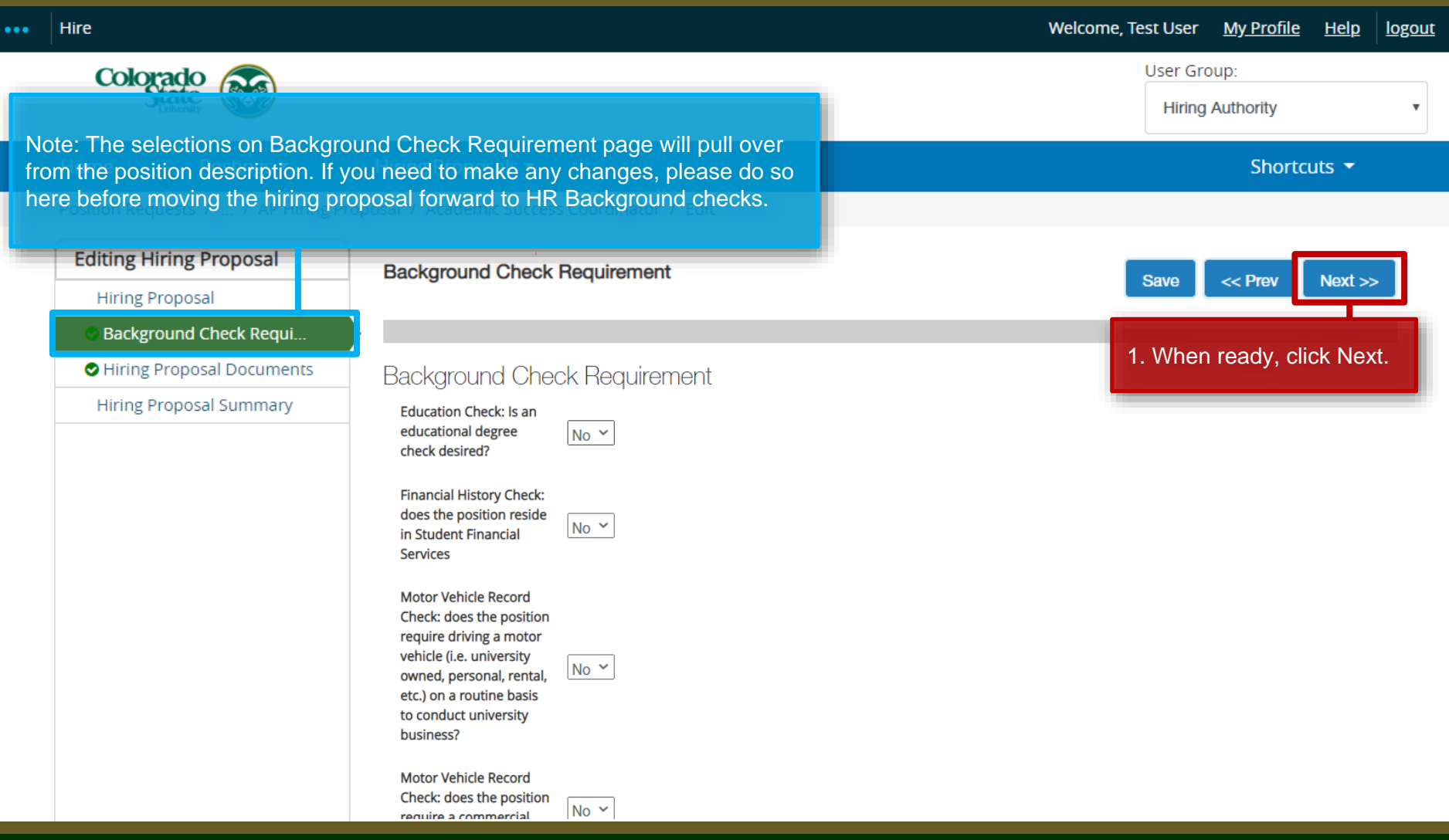

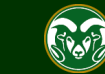

## **Hiring Proposal Documents Page**

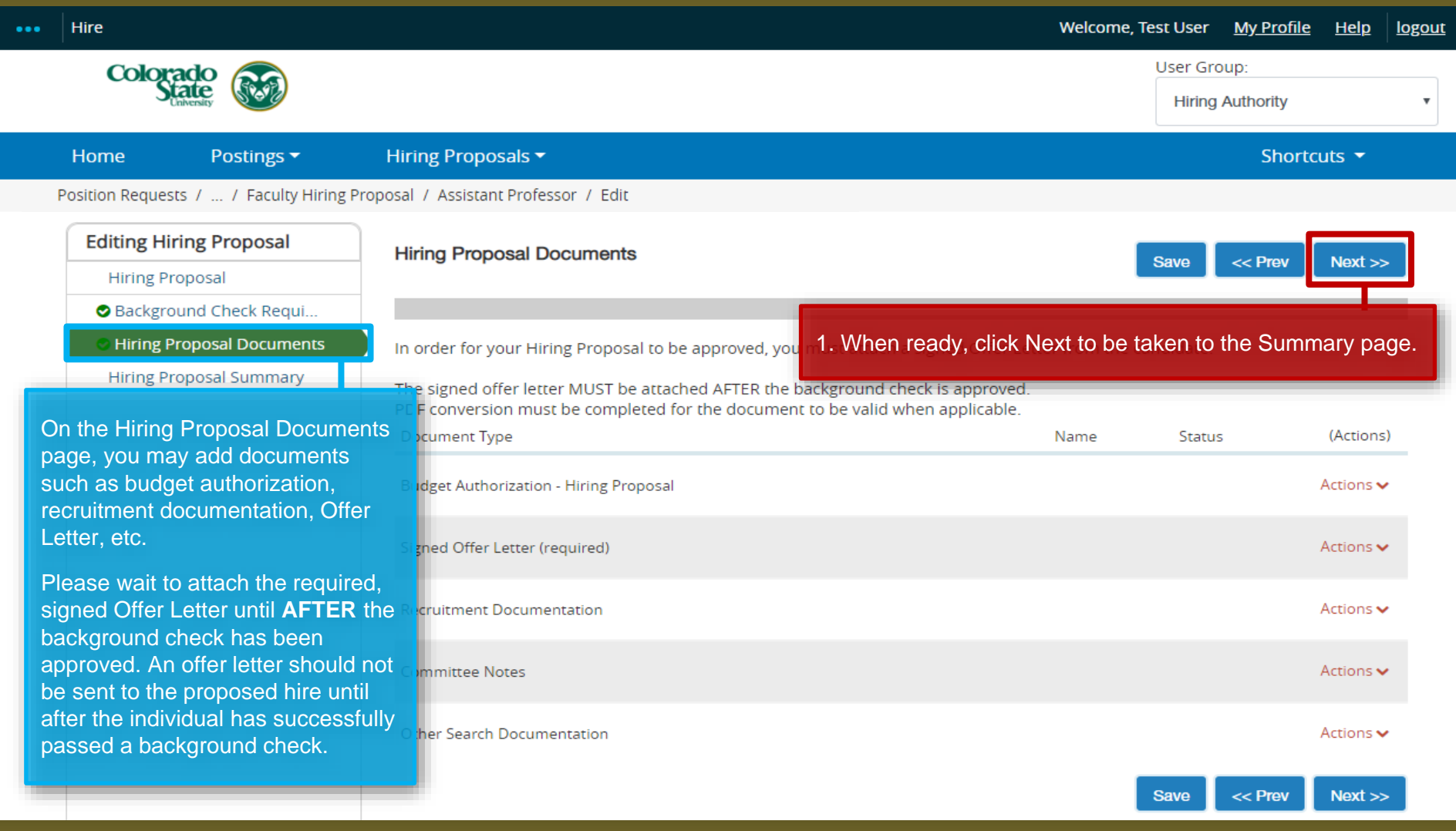

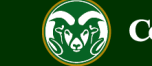

## **Hiring Proposal Summary Page (move in workflow Hiring Authority** → **Signature Authority)**

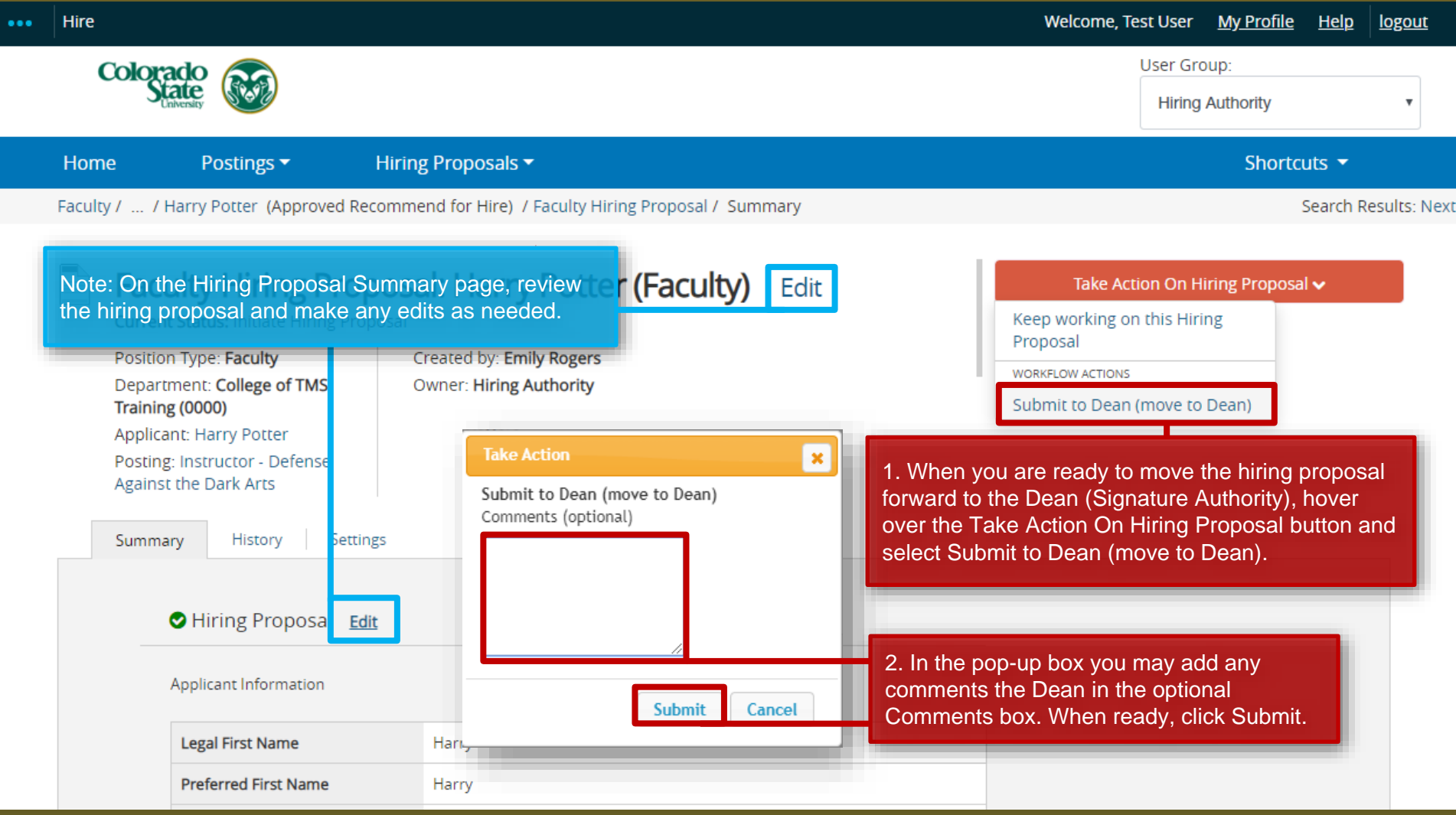

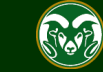

## **Move in Workflow (Signature Authority** → **HR Background Check)**

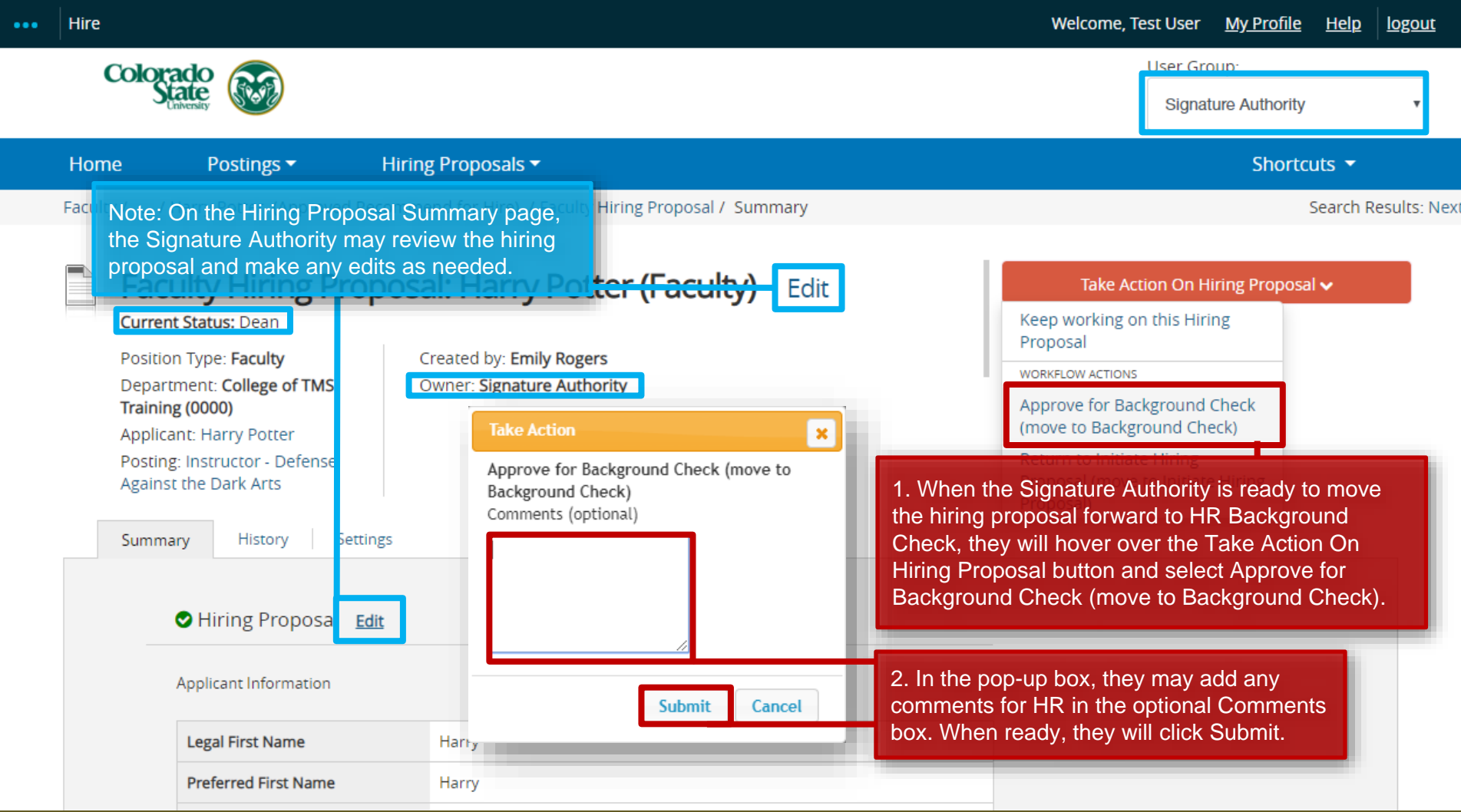

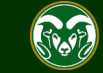

### **Email to Hiring Authority once background check is complete**

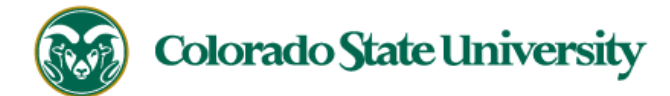

Hello Hiring Authority,

The hiring proposal for Harry Potter has been placed in the status of 'Make Offer/Offer Letter' and is ready for your review/approval.

Comment from previous workflow state:

Please follow this direct link to review/approve the hiring proposal: http://colostate-sb.peopleadmin.com/hr/actions/22014

#### \*\*Be sure you are logged in under the correct user group so that the direct link will work\*\*

Hiring Proposal Number: 201900086HPF

Department: College of TMS Training

Posting Working Title: Assistant Professor

Position #: 011128.0001

Thank you,

Office of Equal Opportunity

oeo@colostate.edu

970-491-5836

Note: Once the background check is complete and Human Resources has moved the hiring proposal forward to the 'Make Offer/Offer Letter' workflow state, the Hiring Authority will receive an email from the system. At this point, the Hiring Authority may enter into negations with the candidate to determine the starting annual salary and actual start date.

Once negations are complete and the candidate has returned their singed offer letter, the Hiring Authority will need to log back into the TMS to complete the hiring proposal.

If you have an issue or questions please see our training website at http://oeo.colostate.edu/talent-management-system-tms or email OEO at oeo@colostate.edu

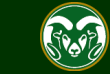

## **Completing the Hiring Proposal**

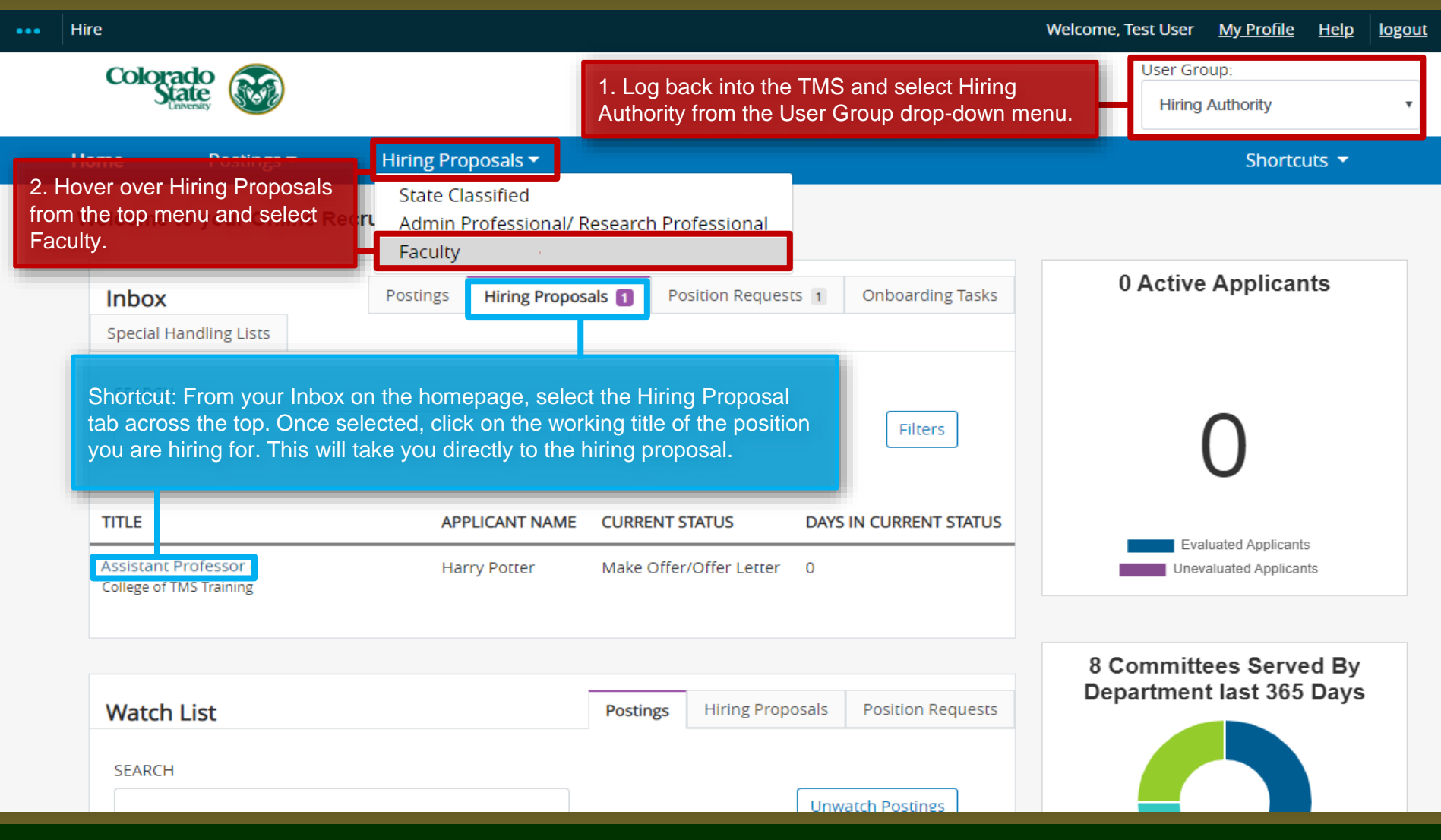

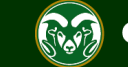

## **Completing the Hiring Proposal**

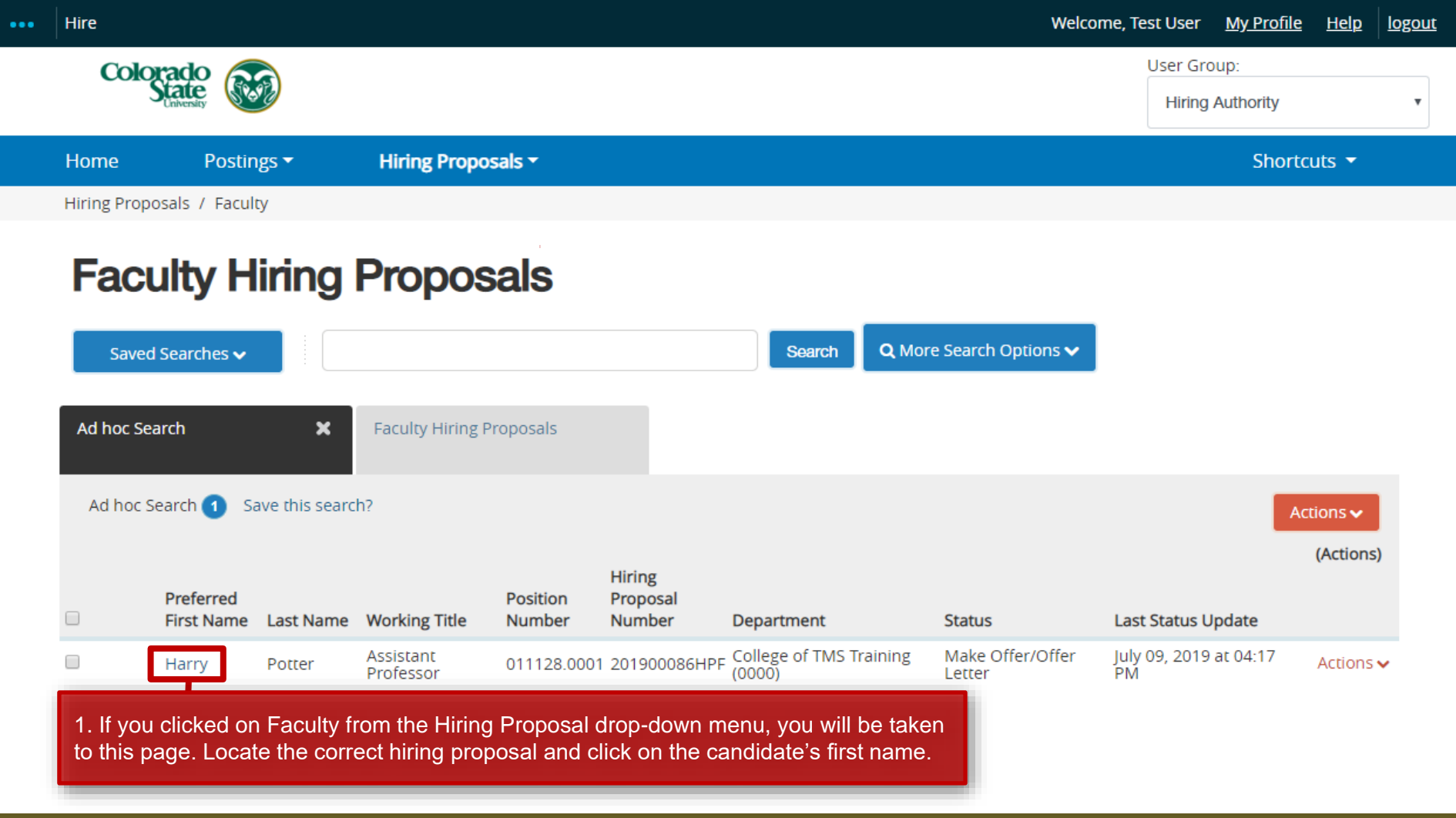

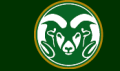

## **Completing the Hiring Proposal**

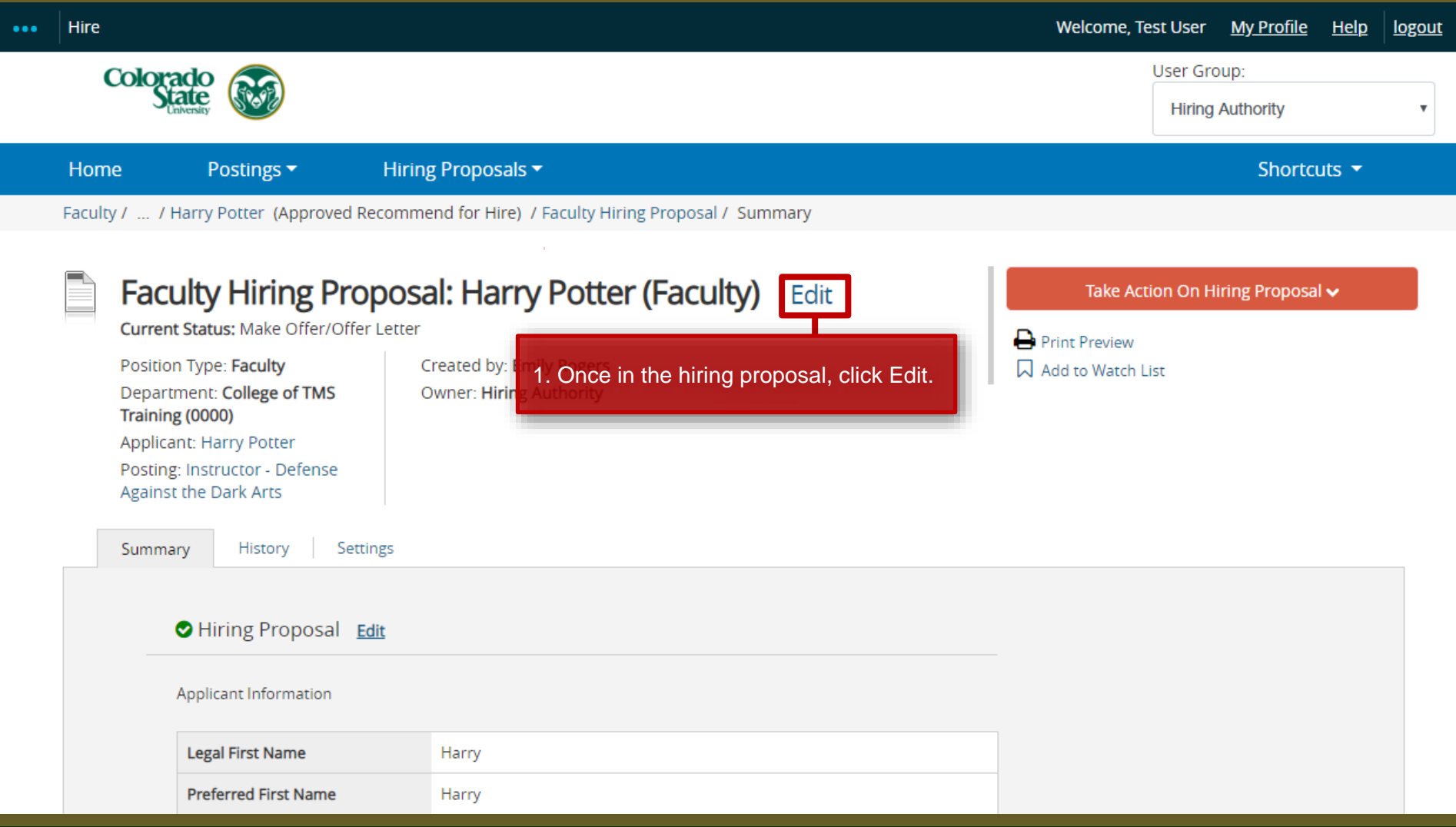

![](_page_21_Picture_2.jpeg)

## **Hiring Information (revisited by Hiring Authority)**

**Hiring Information** 

Note: These fields **MUST** match what is stated in the Offer Letter. Ensure you enter in the Starting Annual Salary as **NUMERIC** values only. **(No commas, special characters i.e., dollar signs, letters, etc.).**

Due to the TMS integration with Oracle, start dates for new appointments/hires must be dated within the month of hire/change, or a future date. Please update the hiring proposal and Offer Letter to reflect the current or future date for this newly appointed individual. If there is a unique circumstance related to the start date for this new appointment/hire, please contact the Records unit in Human Resources at [HR\\_Records@colostate.edu.](mailto:HR_Records@colostate.edu)

![](_page_22_Picture_161.jpeg)

![](_page_22_Picture_5.jpeg)

y click Save.

Save & Continue

**Actual Start** 

## **Hiring Information for Part-Time positions (revisited by Hiring Authority)**

Note: If you are hiring an instructor who will be working less than 40 hours a week and will be payed a course fee, their part-time status will need to be reflected in the Work Hours/Week field. The full time equivalent salary will need to be entered into the Starting Annual Salary field.

Please use this FTE Calculator to help determine what to enter into the 'Work Hours/Week' field: [http://oeo.colostate.edu/tms](http://oeo.colostate.edu/tms-resources)resources

![](_page_23_Picture_71.jpeg)

![](_page_23_Picture_4.jpeg)

![](_page_24_Picture_24.jpeg)

![](_page_24_Picture_2.jpeg)

![](_page_25_Picture_21.jpeg)

![](_page_25_Picture_2.jpeg)

![](_page_26_Figure_1.jpeg)

![](_page_26_Picture_2.jpeg)

![](_page_27_Picture_78.jpeg)

![](_page_27_Picture_2.jpeg)

## **Sending the Hiring Proposal to HR Records for Final Review**

![](_page_28_Picture_31.jpeg)

![](_page_28_Picture_2.jpeg)

## **Applicant Hired - Email Notification to the Hiring Authority**

![](_page_29_Picture_1.jpeg)

**Hello Test User** 

As the Hiring Authority for the Assistant Professor position (posting #: 201900088F), you are being notified that the applicant, Harry Potter, has been placed in the status of

Hired.

At this point in the workflow, no further action is required in the Talent Management System.

Applicant Name: Harry Potter

Posting #: 201900088F

Job Title: Assistant Professor

Classification: Instructor

**Employment Category: Temporary** 

Position. Version #: 011128.0001

Department: College of TMS Training

Thank you,

Office of Equal Opportunity oeo@colostate.edu 970-491-5836

Note: Once the hiring proposal has been approved and the applicant has been transitioned into the Hired workflow state, the Hiring Authority will receive an email notification from the system. Please note, for new appointments, **you will need to go into Oracle to finalize the hire.** 

Note: At this point, the Applicant Manager should reach out to all unsuccessful applicants letting them know that the position has been filled.

For help with creating mass, personalized emails that can be sent out using an applicant spreadsheet, please view our guide on creating a mail merge located here: <https://oeo.colostate.edu/media/sites/160/2017/05/CSU-Create-a-Mail-Merge.pdf>

If you have an issue or questions please see our training website at http://oeo.colostate.edu/talent-management-system-tms or email OEO at oeo@colostate.edu.

FOR HR USE: Is a salary adjustment requested? No

![](_page_29_Picture_20.jpeg)

## **Applicant Hired**

![](_page_30_Picture_22.jpeg)

![](_page_30_Picture_2.jpeg)

# Need further help?

Please visit the OEO website for more resources on the CSU Talent Management System (TMS) at: [www.oeo.colostate.edu/talent](http://www.oeo.colostate.edu/talent-management-system-tms)management-system-tms

For additional help, contact the Office of Equal Opportunity at: (970) 491-5836

## or

email OEO at [oeo@colostate.edu](mailto:oeo@colostate.edu)

![](_page_31_Picture_5.jpeg)